## **Labs in Bologna & Potenza Menzel**

## **Lab 2 – Analyzing MODIS data viewing land, ocean, and atmosphere**

## **Table: MODIS Band Number, Wavelength (m), and Primary Application**

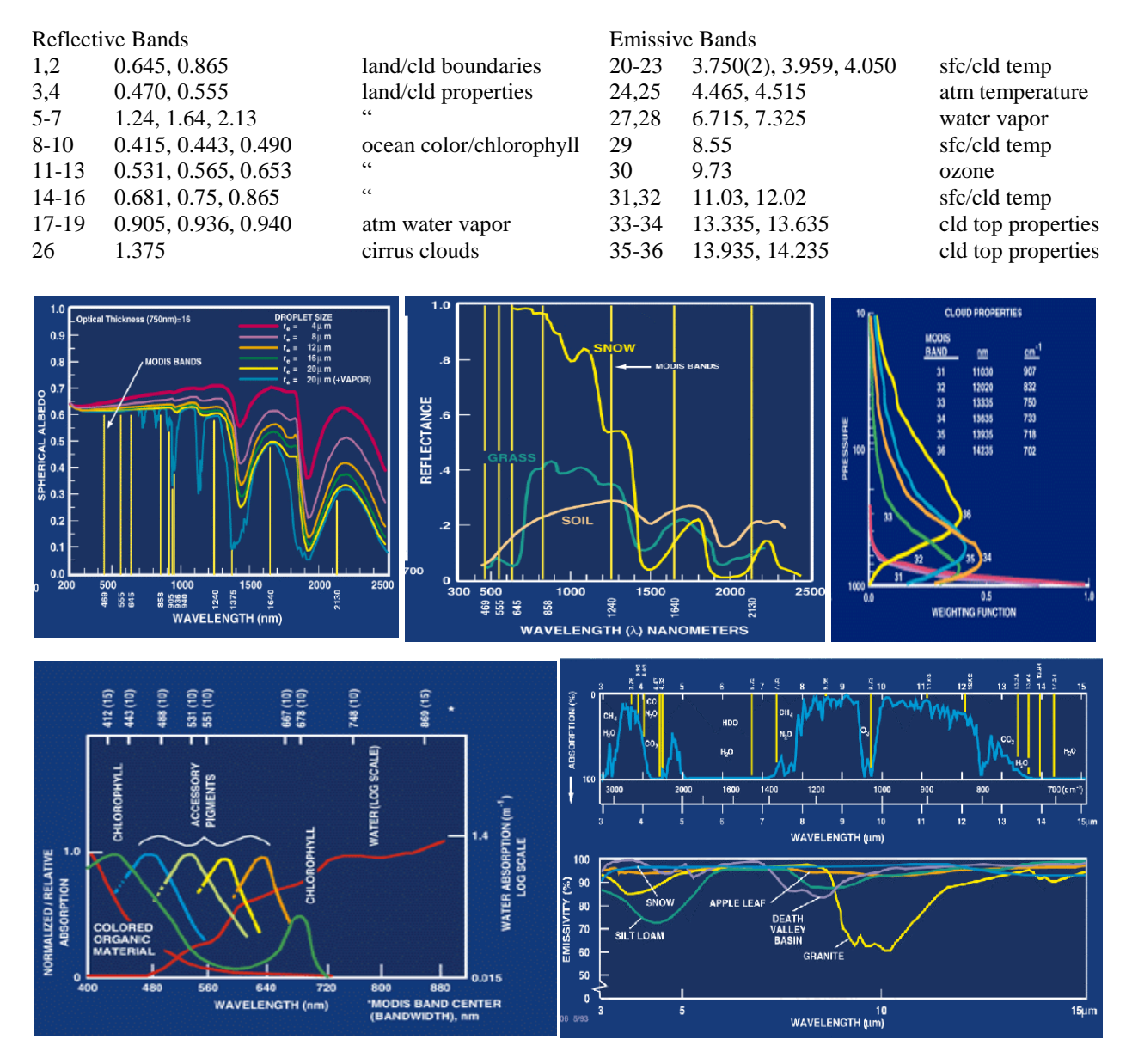

**Figure 1:** Spectral signatures from land, ocean, and atmosphere

1. Use Hydra to analyze the scene over Italy on 29 May 2001 detected by MODIS (find MOD021KM.A2001149.1030.005.2007054003907.hdf and load it into Hydra). Browse through the scene in several different wavelengths in the Multi-Channel Viewer window. Look at the scene both in BT and radiances (use BT > radiance under *Settings*):

1a. Verify that the surface features are distinguishable in the infrared window spectral bands (20, 31) while in the infrared absorption bands (27, 28, 33-36) they are not.

1b. Look at clouds, ocean, and vegetated surfaces in different reflective bands (1-7). For each type (by selecting a single Field Of View) describe the changes in reflectance for different bands (top panel of Multi-Channel viewer window).

1c. Demonstrate some of the spectral signatures indicated in Figure 1. In each case identify which spectral signature you are demonstrating.

i. Look at snow in the Alps in  $0.65 \mu m$  (Band 1) and 1.6  $\mu m$  (Band 6).

ii. Look at clouds and vegetation in northern Italy in  $0.65 \mu m$  (Band 1)

and  $0.86 \mu m$  (Band 2).

iii. Look at near shore waters in  $0.55 \mu m$  (Band 4) and  $0.45 \mu m$  (Band 3).

2. Use *Linear Combinations* to combine spectral bands 1 and 2. Explore the vegetation index that is based on the relatively low leaf and grass reflectance from spectral bands below 0.72 um and relatively high reflectance from spectral bands above.

2a. Construct a pseudo image of normalized vegetation index  $NDVI = [Band 2 (0.86 \mu m)]$  $-$  Band 1 (0.65 $\mu$ m)] / [Band 2 (0.86 $\mu$ m) + Band 1 (0.65 $\mu$ m)]. Can you discriminate regions with some vegetation from those with little? What are the NDVI values in regions without significant vegetation; what are they in vegetated regions? Create a color image of NDVI and save in a ppt slide. Make a transect of BT11 through vegetated to non-vegetated clear skies. Save in a ppt slide and comment on the effect of vegetation on surface temperature.

2b. Create an image of Band 31 (11.0 μm) using *Compute*. Map the NDVI values from 2a on the Y axis (by clicking the Y axis button) against Band 31 (11.0  $\mu$ m) on the X axis (by clicking the X axis button). Click on the scatter button to open a scatter plot window. Select different regions in the scatter plot window (see Figure 2) and look at the corresponding points in the linear combination windows.

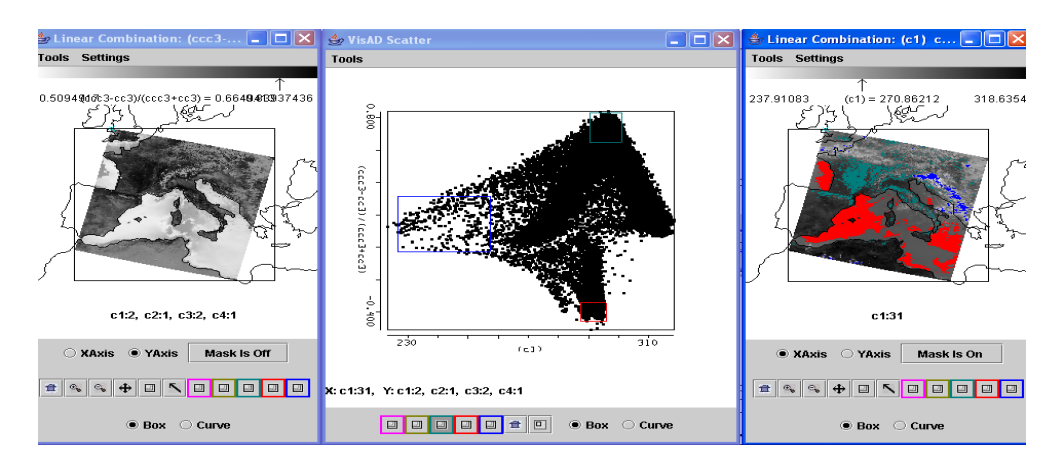

**Figure 2:** Scatter plot of NDVI (left image & y-axis) versus BT11 (right image & x-axis)

3. Look at clouds in different reflective bands (1-7). For each type (by selecting a single Field Of View) describe the changes in reflectance for different bands (top panel of Multi-Channel viewer window). Now look at clouds in different thermal emissive bands (20, 27, 28, 29, 31, 33-36). For each type (by selecting a single Field Of View) describe the changes in radiance detected in different bands (top panel of Multi-Channel viewer window).

4a. Investigate the radiances emanating from the cloud within the scene in different wavelengths; look at the following bands

Band 1 (0.65  $\mu$ m) – clouds and snow reflecting Band  $2(0.86 \mu m)$  – contrast between vegetation and clouds diminished Band 26 (1.38  $\mu$ m) – only high clouds and moisture detected Band  $6(1.64 \text{ }\mu\text{m})$  – water clouds reflecting, snow and ice clouds not reflecting Band 20 (3.7  $\mu$ m) – thermal emission plus solar reflection Band 31 (11  $\mu$ m) – clouds and snow colder than rest of scene Band 35 (13.9  $\mu$ m) – only upper atmospheric thermal emission detected.

4b. Using *Linear Combinations* combine spectral bands that can be used to detect clouds and infer cloud properties. Try the following band combinations (by entering the suggested wavelengths in the colored boxes), and for each combination click on the compute button.

Band 2 (0.86  $\mu$ m) / Band 1 (0.65  $\mu$ m) [Band 1 (0.65  $\mu$ m) - Band 6 (1.6  $\mu$ m)] / [Band 1 (0.65  $\mu$ m) + Band 6 (1.6  $\mu$ m)]  $(Band 29 (8.6 \mu m) - Band 31 (11.0 \mu m))$ (Band 31 (11.0  $\mu$ m) - Band 32 (12.0  $\mu$ m)

4c. Find three different cloud types and try at least four different cloud tests in each; record the results.

4d. Map each linear combination on the Y axis (by clicking the Y axis button) against Band 31 (11.0 m) on the X axis (by clicking the X axis button). Click on *Scatter* to open a scatter plot window. Estimate what threshold values you would use in each test to indicate the presence of clouds? Select different regions in the scatter plot window and look at the corresponding points in the linear combination window.

4e. Look at the scatter plot of [Band 29  $(8.6 \,\mu\text{m})$  - Band 31  $(11 \,\mu\text{m})$ ] versus [Band 31  $(11 \,\mu\text{m})$ ]  $\mu$ m) - Band 32 (12  $\mu$ m). Find where the largest differences occur in each image. Are there clouds in these brightness temperature difference images that could not be seen in the visible images?

5. Compare with the MODIS product files.

5a. Load the MODIS cloud mask (find the MOD35 file) using Hydra and compare with your own tests for clouds. Explore various cloud mask tests  $(CO2$  high,  $1.38 \mu m$  test, IR threshold, visible reflectance ratio). Find three locations where you disagree with the cloud mask and explain why you think the cloud mask is in error.

6. Back in HYDRA subselect the region shown below. Compare the cloud depiction at  $0.65 \mu m$  (and 11  $\mu$ m).

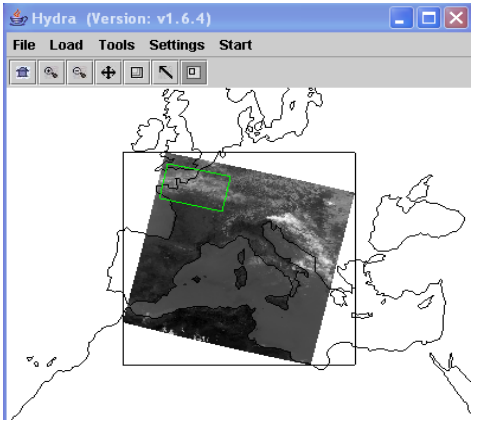

**Figure 4:** Cirrus clouds and clear sky

6a. Generate a scatter plot of Band 31 on the x-axis and Band 29 – Band 31 on the y-axis. Now you can select a rectangular region on the scatter plot and look at the images to determine the location of the selected points in the pseudo-images (See Figure 5a).

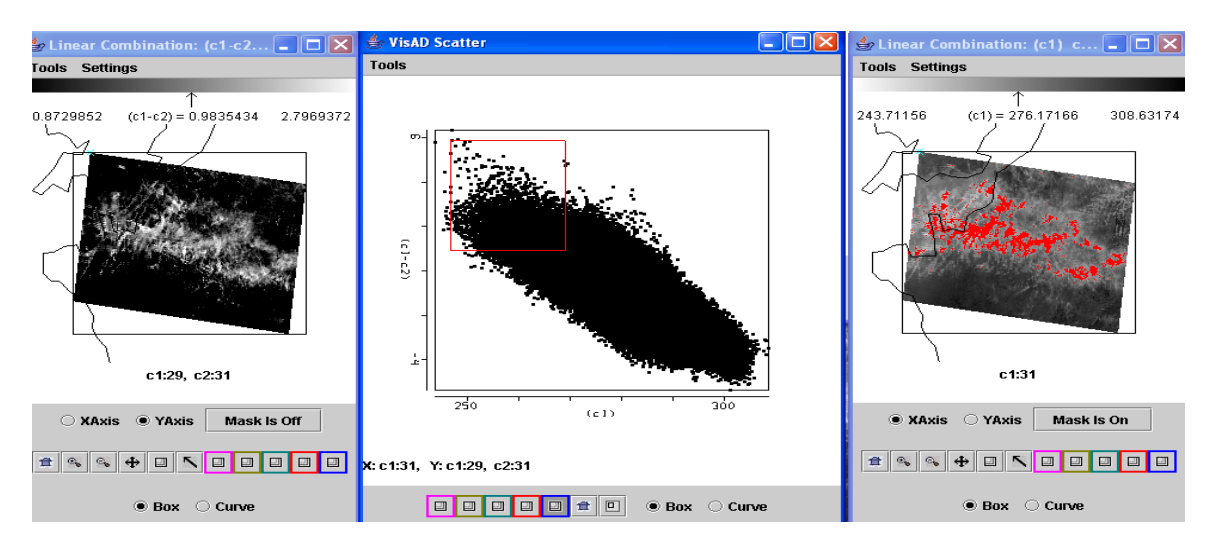

**Figure 5a:** Scatter plot of BT8.6-BT11 (left image) versus BT11 (right image) with BT8.6-BT11>1 and BT11>270 highlighted in red.

6b. Alternatively use the system to select a rectangular region of one of the pseudoimages that display the linear combinations and look at the position of the selected pixels in the scatter plot. (Figure 5b)

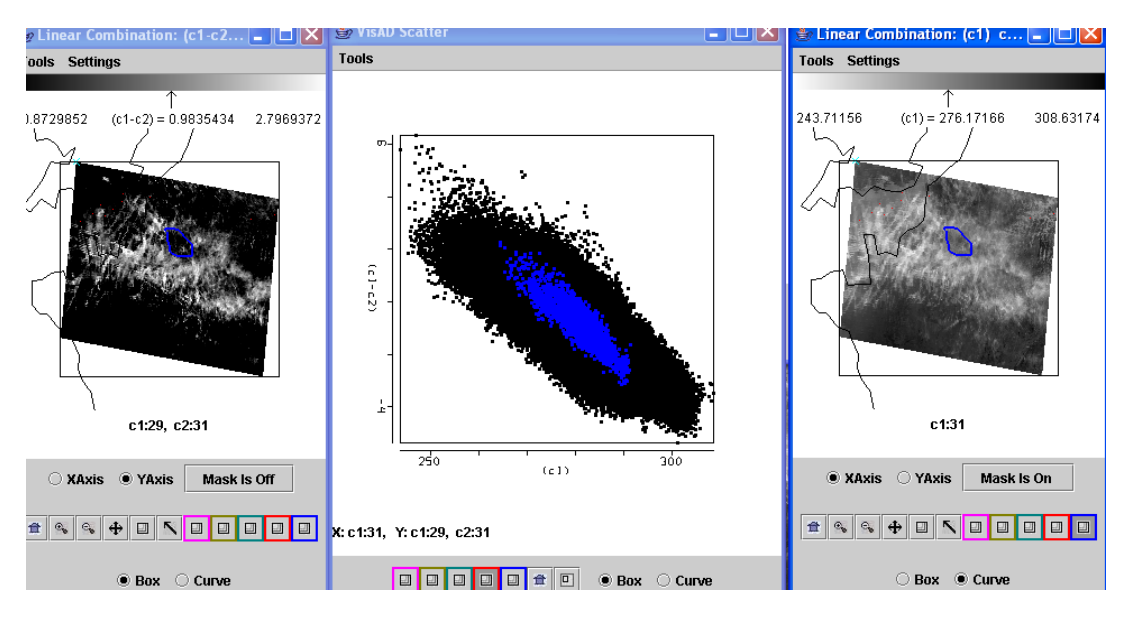

**Figure 5b:** Scatter plot of BT8.6-BT11 (left image) versus BT11 (right image) with selected cloud feature in BT11 image highlighted in blue and displayed on scatter plot.

6c. Which difference is larger for this cloud, [Band 29  $(8.6 \text{ }\mu\text{m})$  - Band 31  $(11 \text{ }\mu\text{m})$ ] or [Band 31 (11  $\mu$ m) - Band 32 (12  $\mu$ m)]?

6d. Try to determine the type of cloud viewed in this region. Does Band 26 (1.38 µm) support or contradict your cloud classification. If you were to design and automated algorithm to detect these cloud types, what would you include in your algorithm?

7. Select a region off the east coast of Spain (see Figure 6a). Investigate the off shore for presence of chlorophyll (using Figure 6b). Create a pseudo image of band 13h divided by band 12 (see Figure 6c). Make a scatter plot with this pseudo image on the y axis and band 20 (4 um) BTs on the x-axis. Isolate different areas in the offshore waters that are rich and poor in chlorophyll.

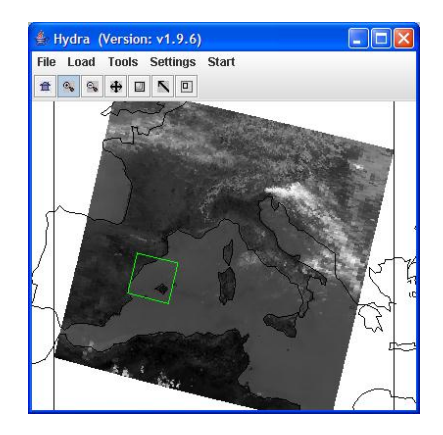

**Figure 6a:** River exit off the east coast of Spain.

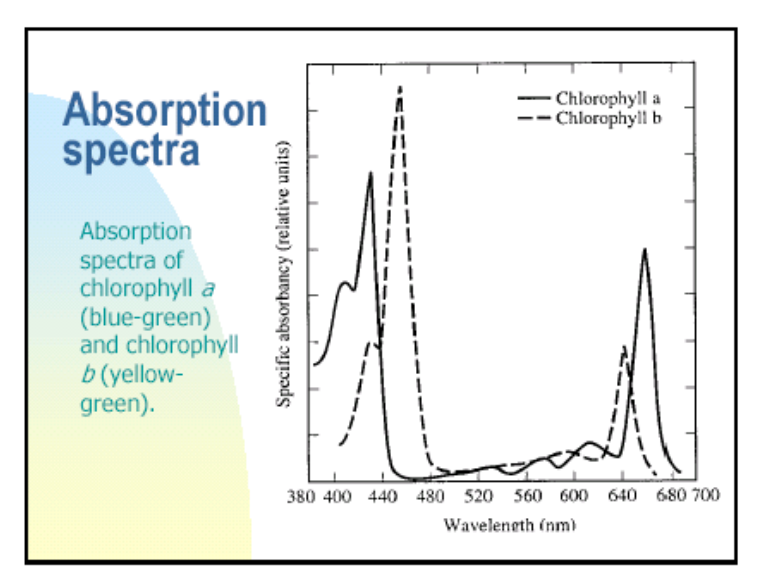

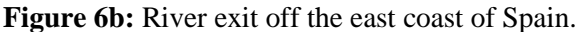

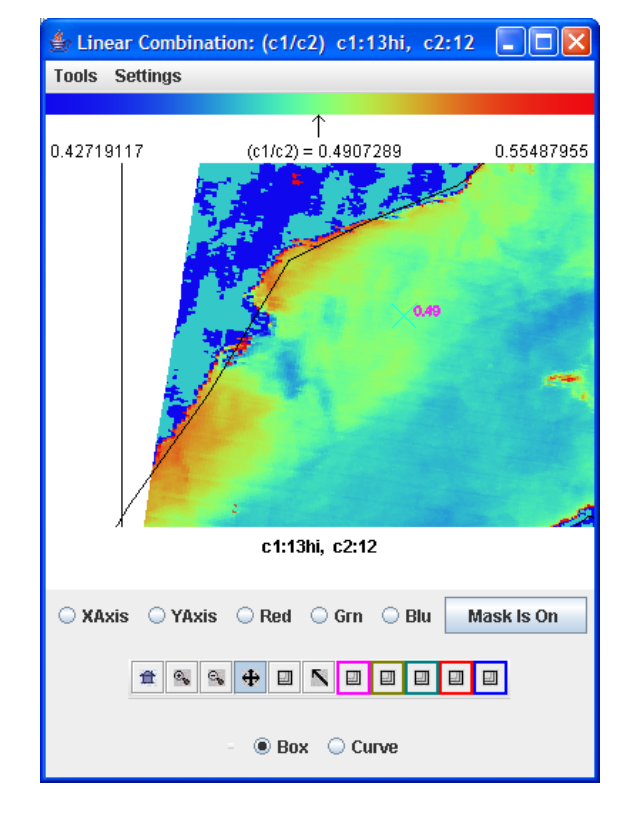

**Figure 6c:** River exit off the east coast of Spain highlighting chlorophyll gradients in the off shore waters.